## 学校から貸与されたタブレットを用いた Cisco Webex Meetings の利用について

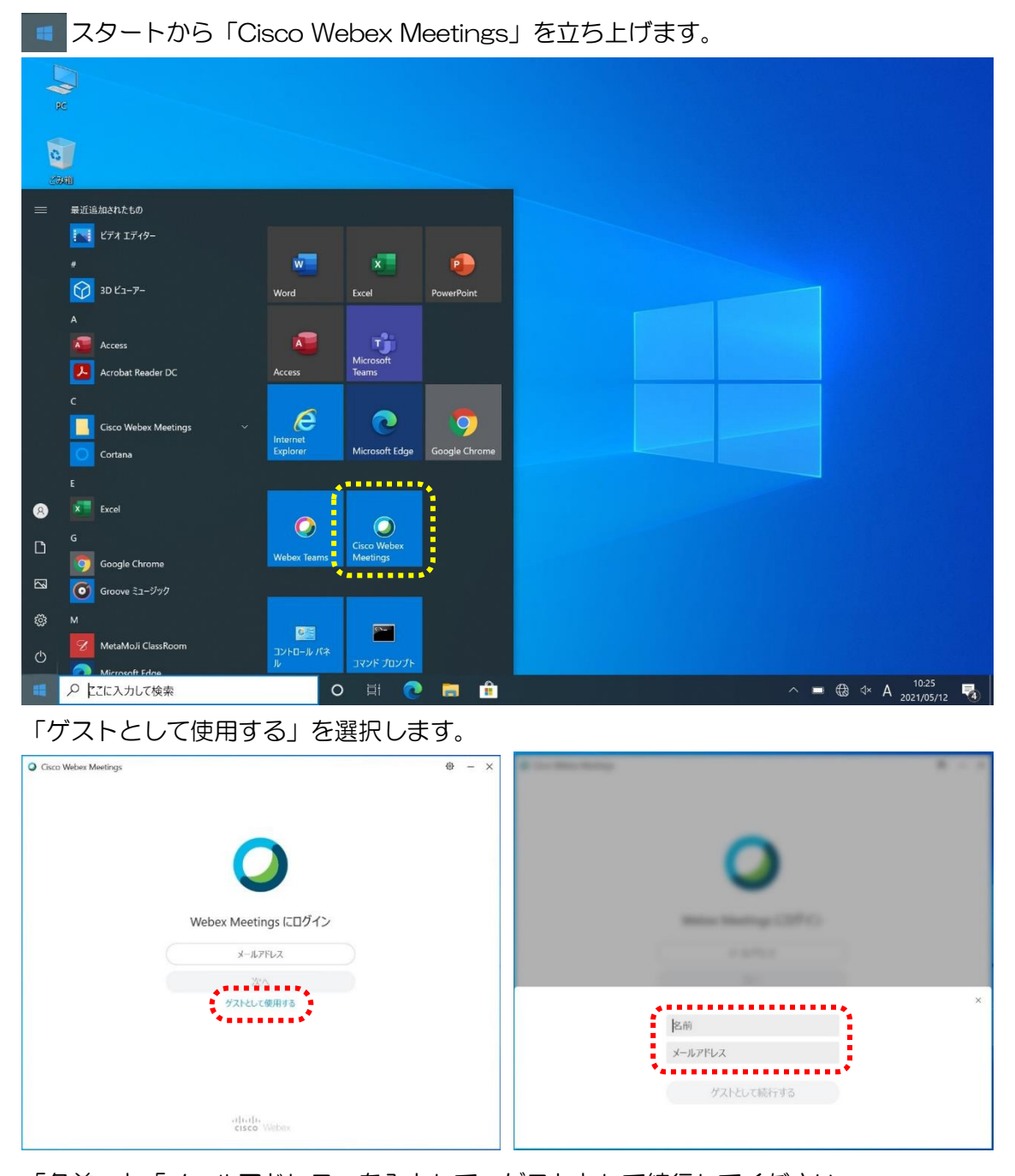

「名前」と「メールアドレス」を入力して、ゲストとして続行してください。 ※名前は、「出席番号 氏名」にしてください。(例:35 羽北 太郎) ※メールアドレスは、学校側から追跡するものではなく、またそのメールアドレス宛に 迷惑メールなどが送られることはありませんのでご安心ください。 メールアドレスを持っていない人は、架空のものでも構いませんので、必ずメール アドレスを入力してください。(例:nandemoOK@gmail.com)

「ミーティング情報を入力」にミーティング番号を入力します。 「すぐメール」で配信されたミーティング番号を入力して参加してください。

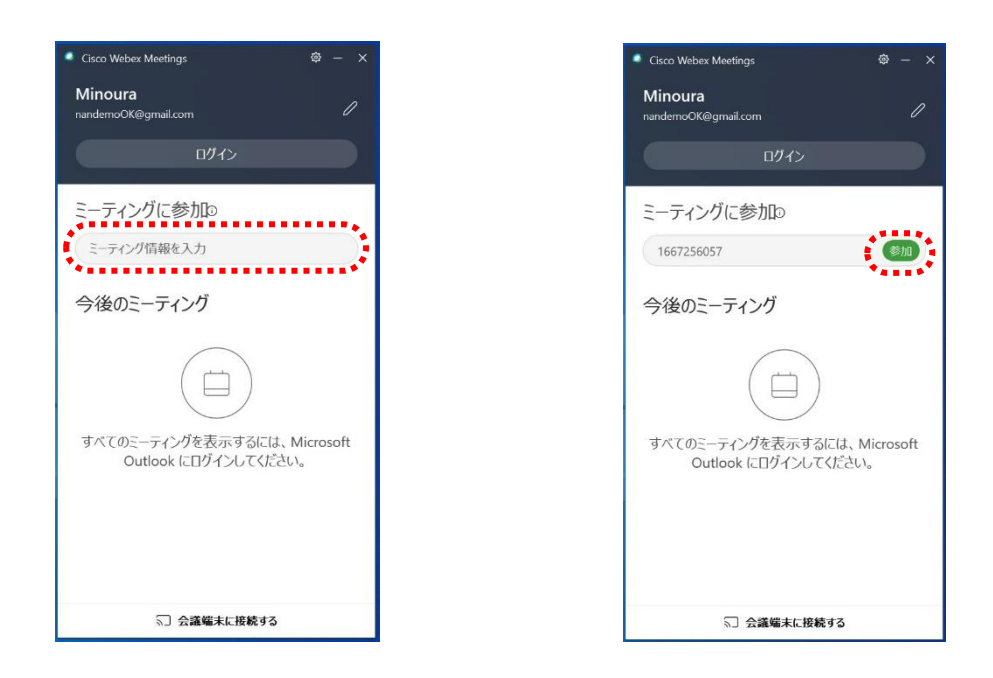

参加する前に、再度確認画面が表示されます。

マイクはミュート( 8) )、ビデオは OFF( 2 )の状態で「ミーティングに参加する」を 選択してください。

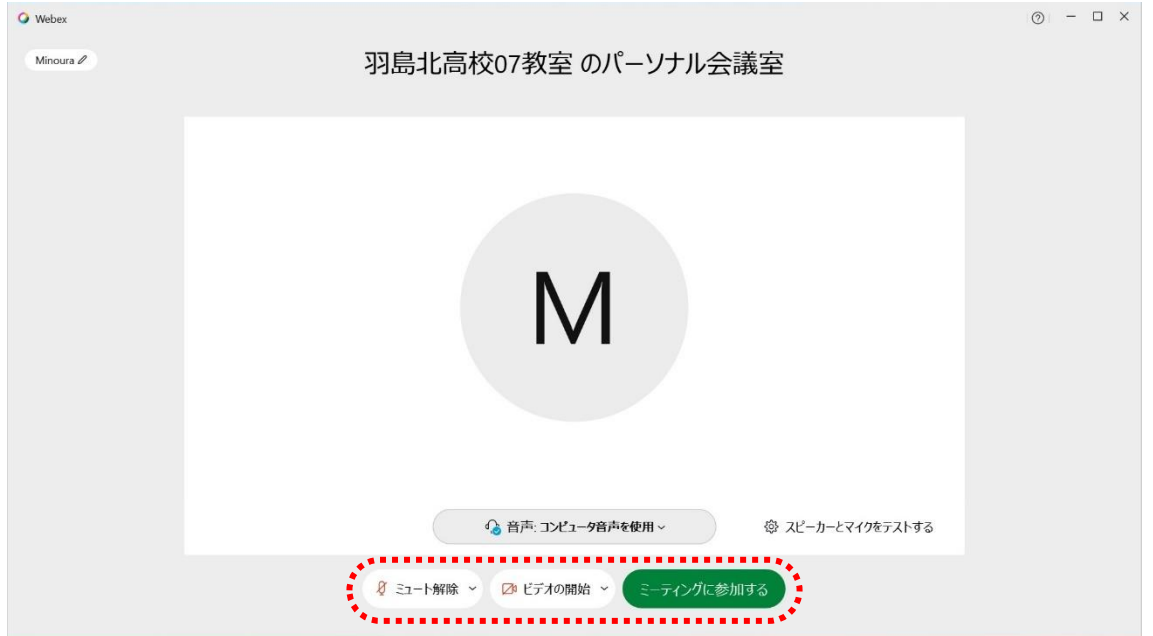

Android/iOS のスマホ・タブレットを用いた Cisco Webex Meetings の利用について

アプリのインストール(既にインストール済みの人は次のページへ) iPhone、iPadの場合は「App Store <mark>ス</mark>」を、Androidスマホ・タブレットの場合は 「Google Play 」をタップします。

アプリ検索で「Cisco WebEx Meetings」を入力して検索してインストールします。 ※無料でインストールできます。「Cisco Webex」ではありませんので注意してください。

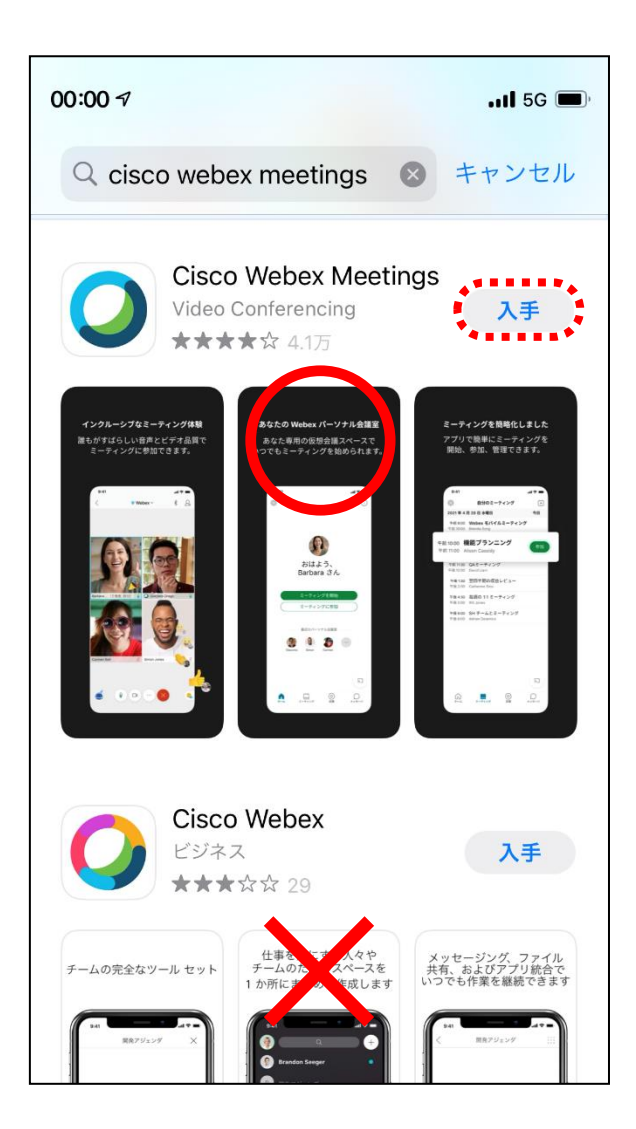

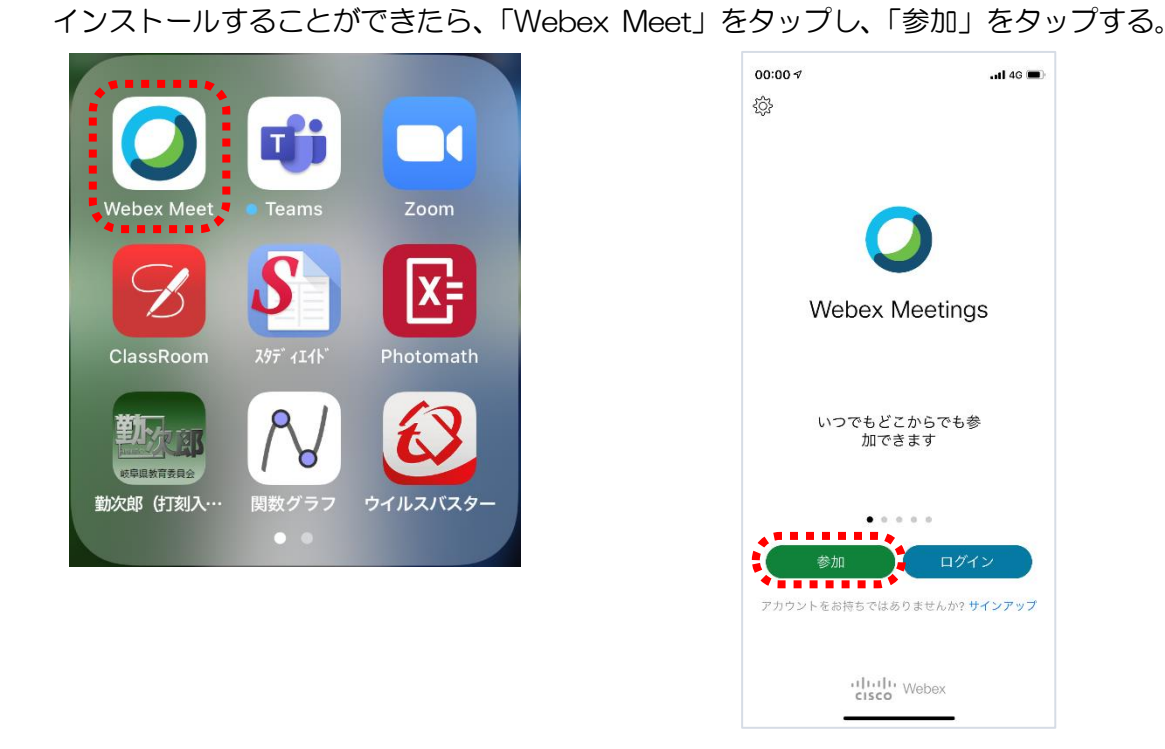

「ミーティング番号またはURL」に「すぐメール」で配信されたミーティング番号 を入力し、「名前」と「メールアドレス」を入力して右上の「参加」をタップします。

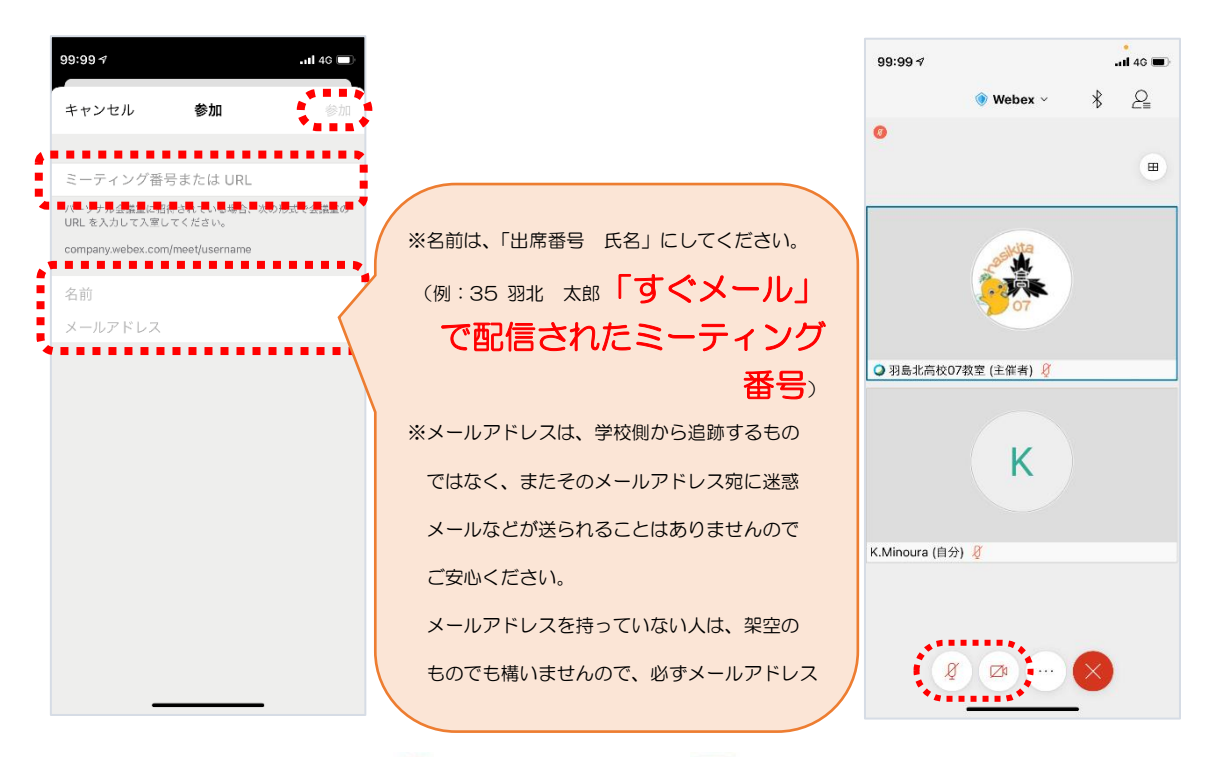

必ず、マイクはミュート( 8 )、ビデオは OFF( 2 ) の状態で参加してください。